# Sorting Data in the Tracker

1. "SAVE AS" or download to your desktop**. Rename it**, eg. by adding the date or your initials:

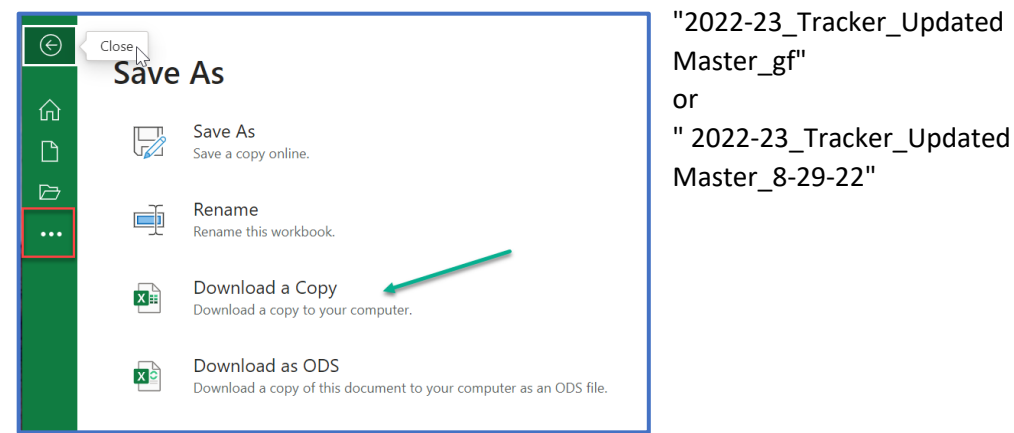

2. Click on "Data" and then "Sort"

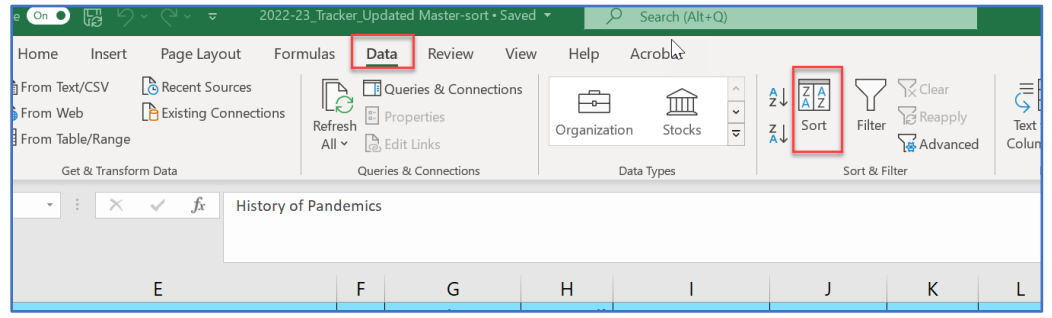

3. Select the data row that you want (in this case, "Rec'd by AP" – Academic Programs). Then click on the 'up' arrow to move that data row to the top sort priority.

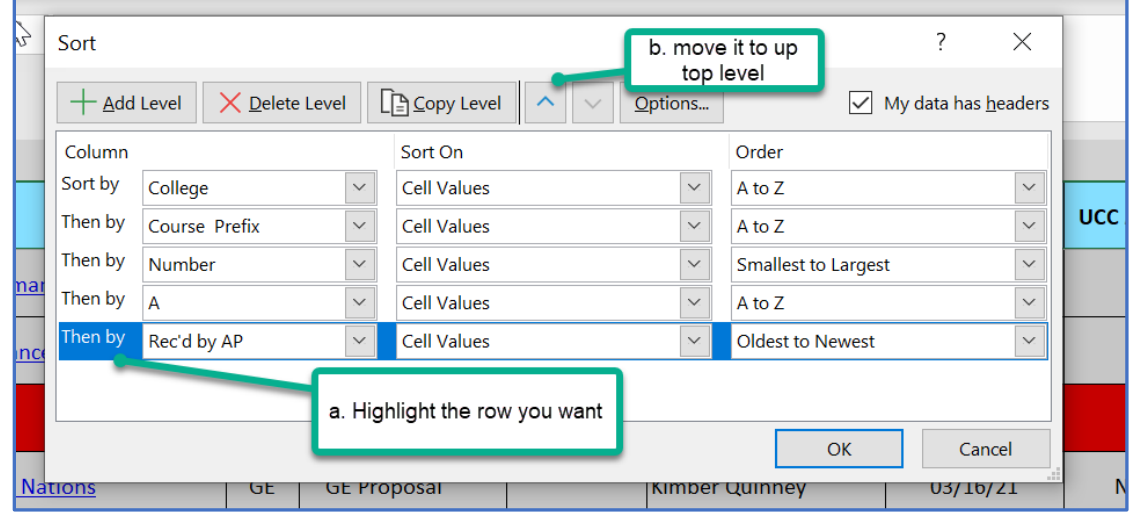

4. Then choose the order you want to view the proposals, in this case the Order is "Newest to Oldest" and click OK:

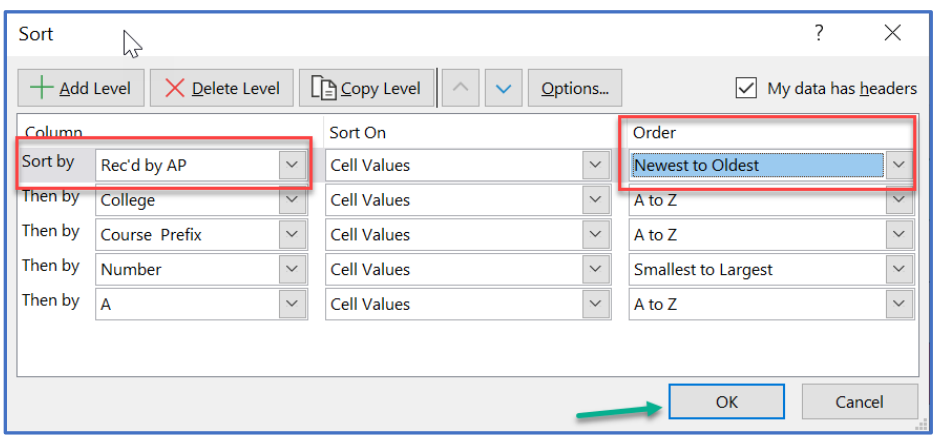

## 5. You'll see in the "Rec'd by AP" row (J) that the newest proposals are at the top:

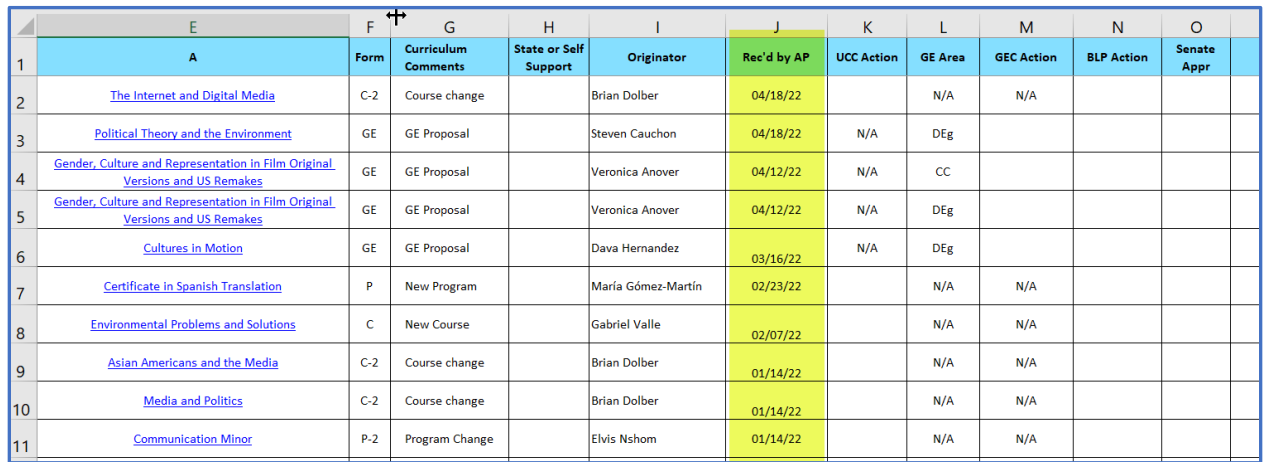

# **OR, you can sort by "Oldest to Newest":**

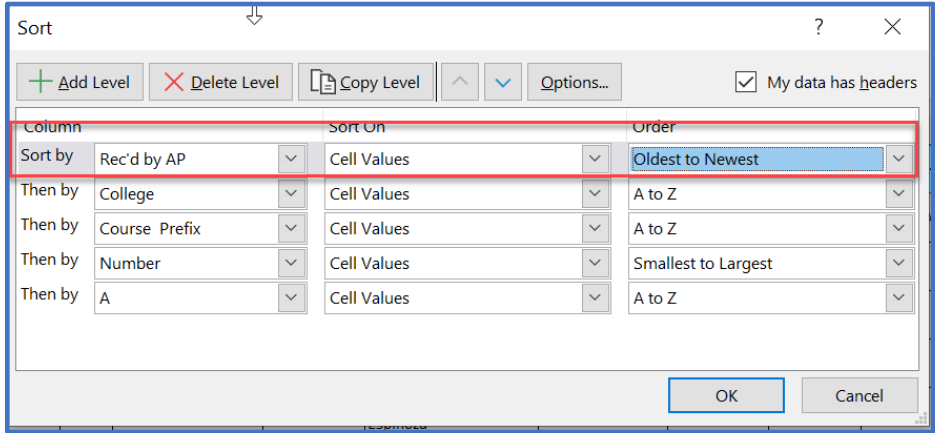

6. **UCC v. GEC:** The tricky bit with this tracker is that it tracks both course/program proposals as well as GE proposals. You'll have to refer to "GE Area" (column "L") to see whether it's a proposal for GE or it's for UCC **(indicated by N/A**):

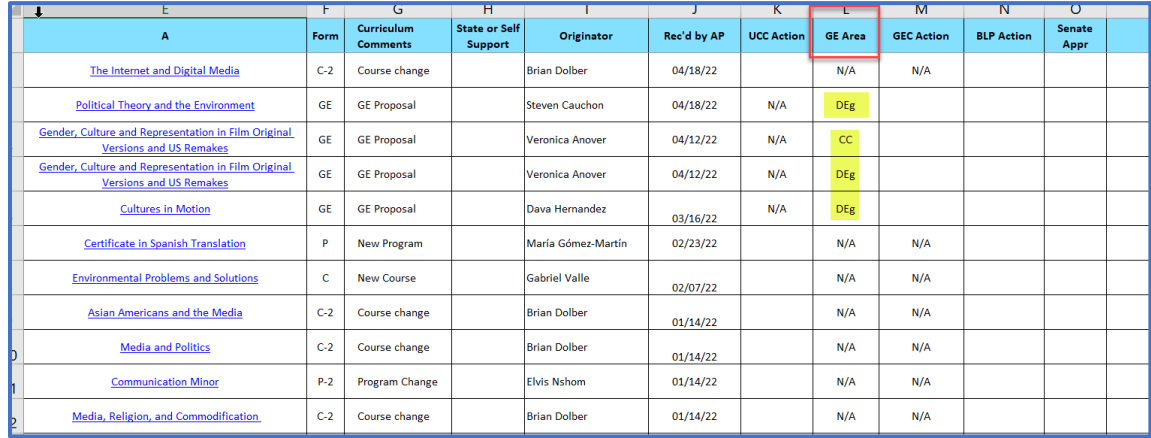

#### If you are looking at course and program proposals, disregard the GE proposals (and vice versa).

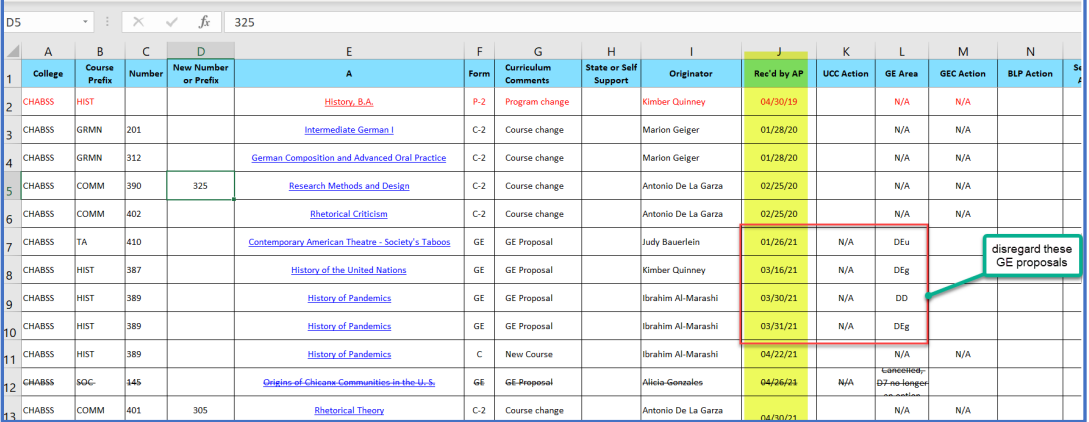

### **7. OR, you can change the sort to just UCC Action (or GE Action)**

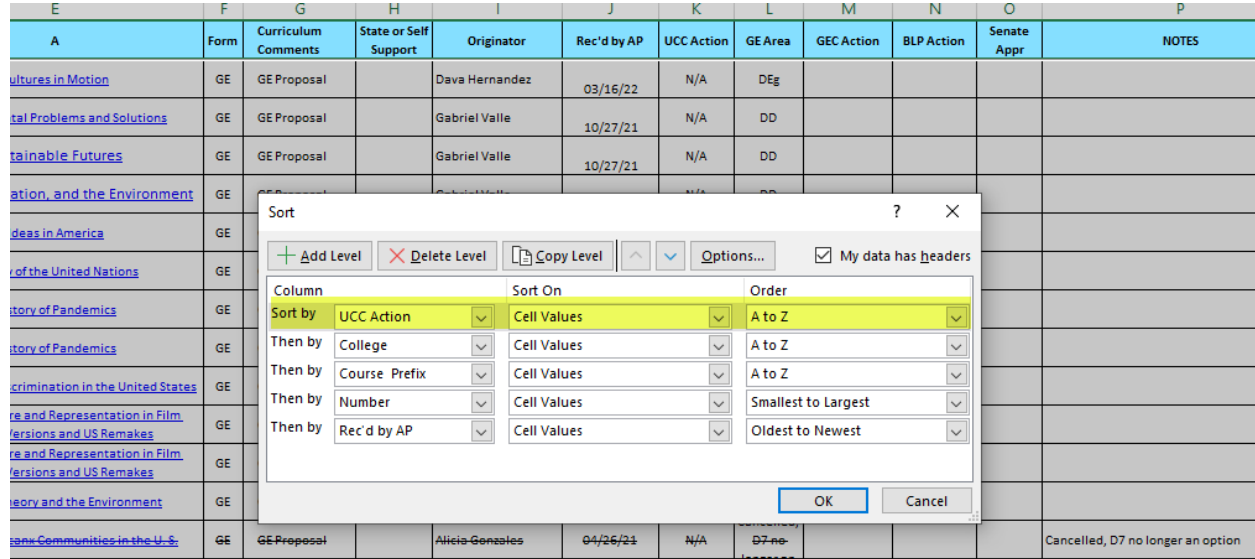

Which will yield this result, to more easily differentiate between course and GE proposals:

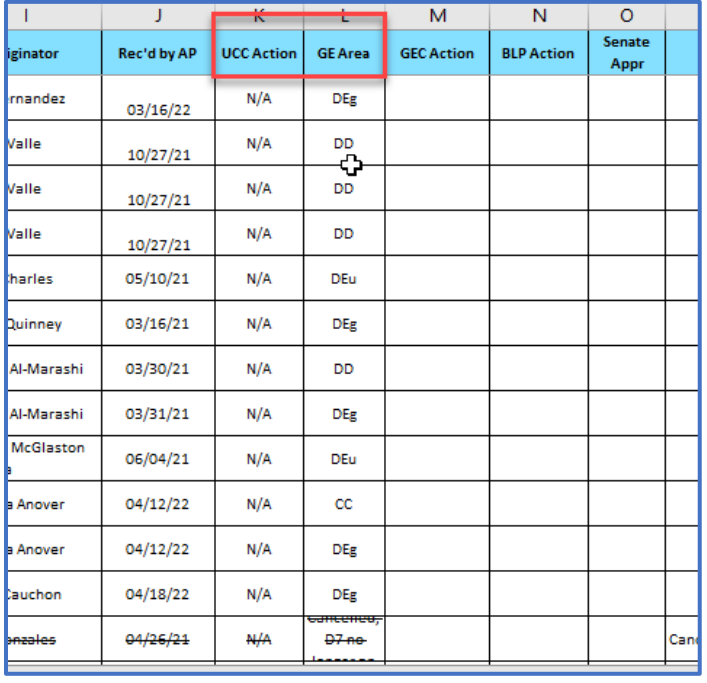

8. Remember that once a proposal is approved, it is indicated by the date it was approved in the "Action" column, in this case "UCC Action" (column K), eg.

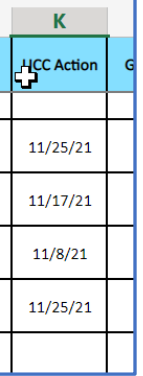

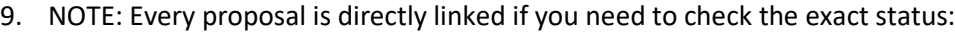

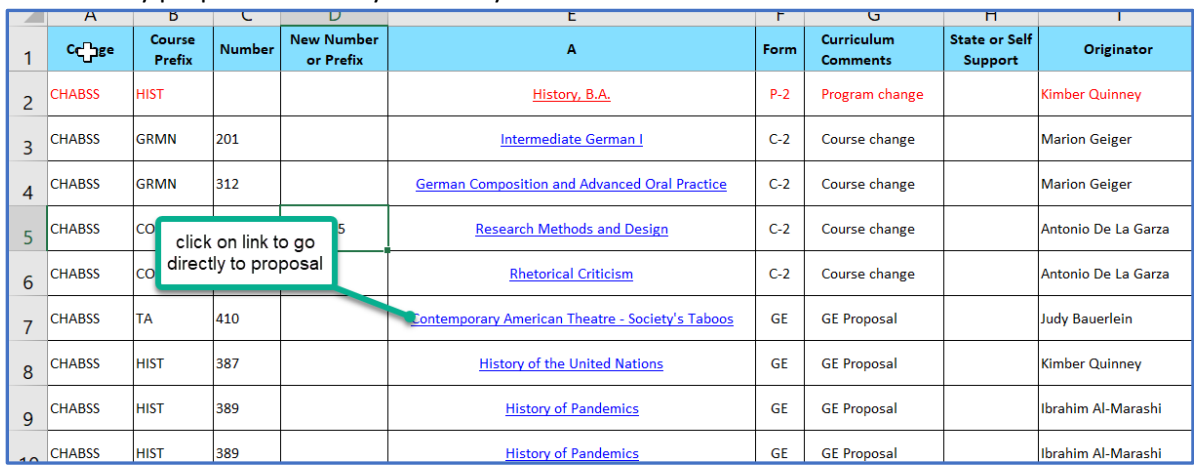